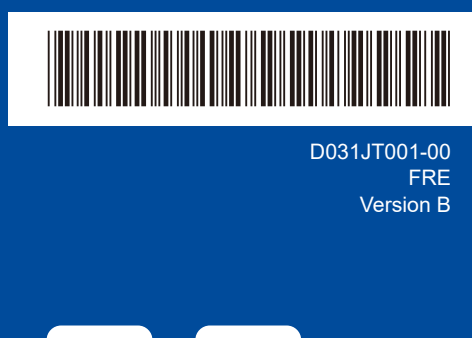

# Guide d'installation rapide

**DCP-L2600D / DCP-L2620DW / DCP-L2622DW / DCP-L2625DW / DCP-L2627DW / DCP-L2627DWXL / DCP-L2627DWE / DCP-L2640DN / DCP-L2660DW / DCP-L2665DW / MFC-L2802DN / MFC-L2800DW / MFC-L2802DW / MFC-L2827DWXL / MFC-L2827DW / MFC-L2835DW / MFC-L2860DWE / MFC-L2860DW / MFC-L2862DW / MFC-L2886DW / MFC-L2920DW / MFC-L2922DW / MFC-L2960DW / MFC-L2980DW**

brother

Lisez le *Guide de sécurité du produit* en premier, puis lisez ce *Guide d'installation rapide* pour suivre la bonne procédure d'installation. Les modèles ne sont pas disponibles dans tous les pays.

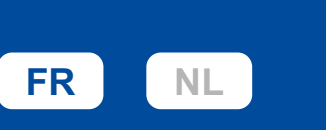

Les derniers manuels sont disponibles sur le site Web Support et téléchargement de Brother : [support.brother.com/manuals](https://support.brother.com/manuals)

### Déballez l'appareil et vérifiez les composants

Retirez le ruban ou le film protecteur couvrant l'appareil et les consommables.

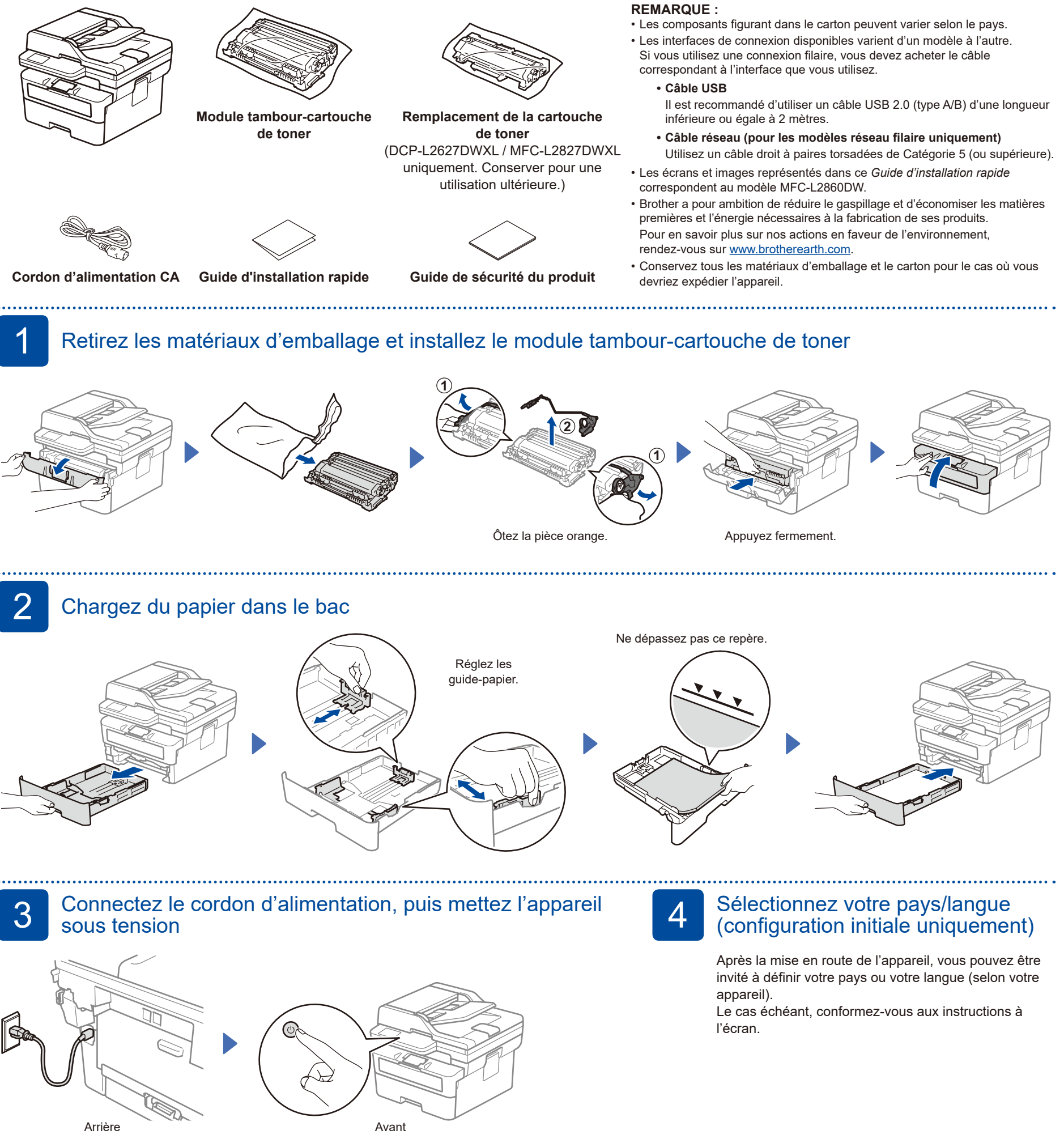

#### **REMARQUE :**

Avant de brancher le cordon d'alimentation, repérez l'étiquette du numéro de série au dos ou sur le côté de l'appareil. Notez ce numéro pour l'enregistrement produit et faire valoir la garantie.

D031JT001-00

## 5 Sélectionnez votre langue (si nécessaire)

- Pour les modèles à écran LCD :
- **1.** Appuyez sur **Menu**.
- **2.** Appuyez sur ▲ ou ▼ pour afficher [Param. système], puis appuyez sur **OK**.
- **3.** Appuyez sur ▲ ou ▼ pour afficher [Langue locale], puis appuyez sur **OK**.
- **4.** Appuyez sur ▲ ou ▼ pour sélectionner votre langue, puis appuyez sur **OK**.
- **5.** Appuyez sur **Stop/Exit (Arrêt/Sortie)**.
- Pour les modèles à écran tactile : **1.** Sur l'écran tactile de l'appareil, appuyez sur  $\|$  [Param.] > [Ts paramètres] > [Param. système] > [Langue locale]. **2.** Appuyez sur votre langue.
- **3.** Appuyez sur

## 6 Branchez le câble téléphonique (pour les modèles MFC)

Si vous ne comptez pas utiliser la fonction de télécopie sur cet appareil, passez à l'étape 7

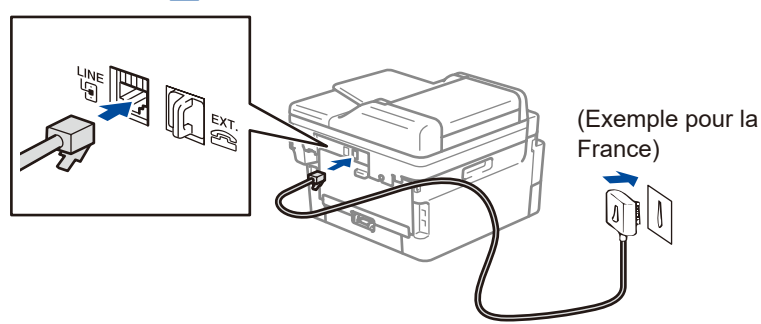

(Pour l'Europe)

Nous pouvons, au besoin, vous envoyer gratuitement un câble téléphonique Brother authentique. Pour nous contacter, rendez-vous sur **[www.brother.eu](https://www.brother.eu)**.

### 7 Connectez votre ordinateur ou périphérique mobile à votre appareil

Procédez comme suit pour effectuer la configuration en fonction du type de connexion disponible sur votre appareil.

Rendez-vous sur [setup.brother.com](https://setup.brother.com) pour télécharger et installer le logiciel Brother.

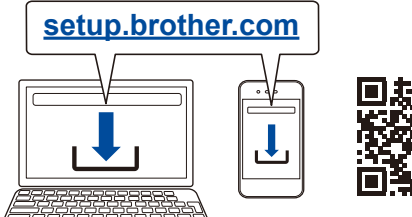

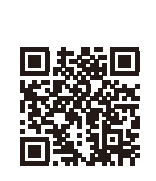

#### **Suivez les instructions et invites affichées à l'écran.**

**Installation terminée**

Vous pouvez maintenant imprimer et numériser des documents sur votre appareil.

#### **Remarque importante pour la sécurité du réseau :**

Le mot de passe par défaut de votre appareil se trouve sur l'étiquette au dos de l'appareil (indiqué par « **Pwd** »). Il est recommandé de le modifier immédiatement pour protéger votre appareil contre les accès non autorisés.

### **Impossible d'établir la connexion? Essayez les solutions suivantes :**

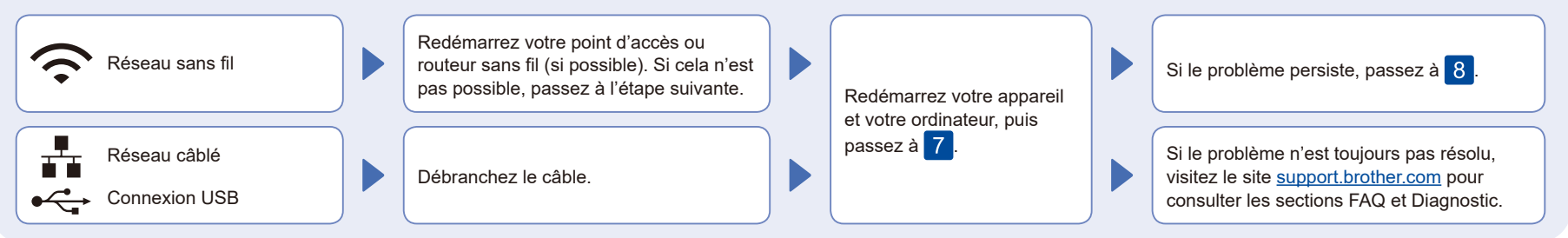

## 8 Configuration sans fil manuelle (modèles sans fil)

Si vous ne parvenez pas à établir une connexion sans fil, essayez d'établir la connexion de façon manuelle.

Recherchez votre SSID (nom du réseau) et votre Clé de réseau (mot de passe) sur votre point d'accès ou routeur sans fil et notez-les dans le tableau ci-dessous.

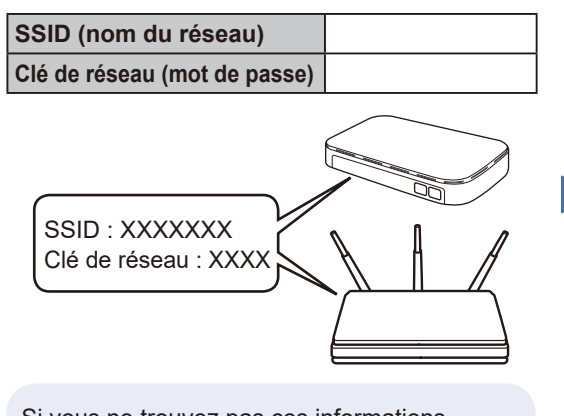

Si vous ne trouvez pas ces informations, demandez-les à votre administrateur réseau ou au fabricant de votre point d'accès ou routeur sans fil.

■ Pour les modèles à écran LCD : Appuyez sur **Menu** et sélectionnez [Réseau] > [WLAN(Wi-Fi)] > [Rech. réseau]. Suive les instructions affichées sur l'écran LCD.

Pour les modèles à écran tactile : Appuyez sur  $\sqrt[3]{\sqrt[3]{\sqrt{2}}}$  > [Rechercher le réseau Wi-Fi]. Suive les instructions affichées sur

l'écran tactile.

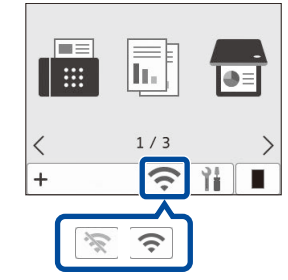

Sélectionnez le SSID (nom de réseau) pour votre point d'accès ou routeur sans fil et entrez la Clé de réseau (mot de passe).

• Pour les modèles LCD DCP : Maintenez enfoncé (ou appuyez plusieurs fois) ▲ ou ▼ pour sélectionner l'un des caractères suivants :

0123456789abcdefghijklmnopqrstuvwxyz ABCDEFGHIJKLMNOPQRSTUVWXYZ (espace)!"#\$%&'()\*+,-./:;<=>?@[\]^\_'{|}~

Une fois la configuration sans fil terminée, l'écran LCD/tactile affiche [Branché].

En cas d'échec de la configuration, redémarrez votre appareil Brother et votre point d'accès ou routeur sans fil, et répétez l'étape 8. Si cela ne permet pas de résoudre le

problème, rendez-vous sur **[support.brother.com](https://support.brother.com)**.

Passez à l'étape<sup>7</sup> pour installer le logiciel.